# **::i.PRO**

# Manuel d'utilisation

## Logiciel d'extension

(Pour caméra réseau type 7)

Numéro de modèle WV-SAE200W

Avant d'essayer de vous connecter ou d'utiliser ce logiciel, veuillez lire attentivement ces instructions et conserver ce manuel pour une utilisation ultérieure.

Le numéro de modèle est abrégé dans certaines descriptions du présent manuel.

# Table des matières

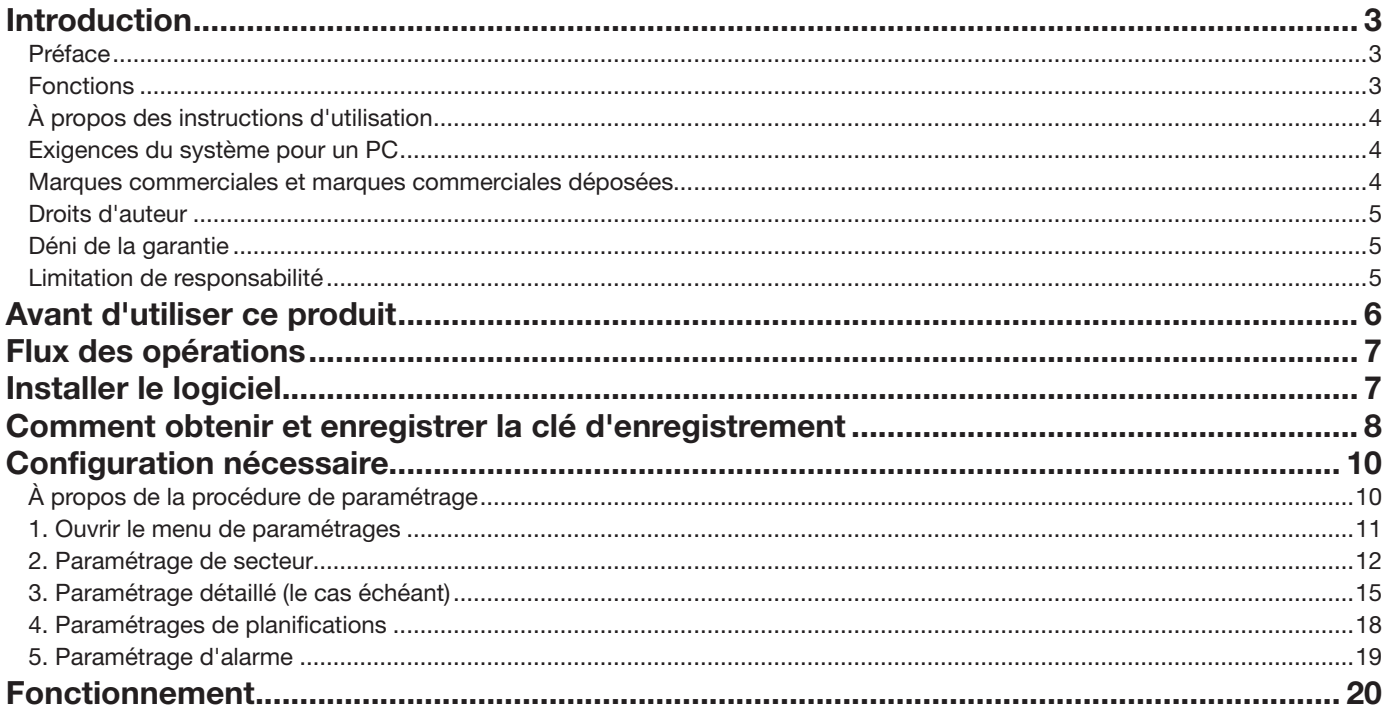

# <span id="page-2-0"></span>Introduction

## Préface

Le logiciel d'extension WV-SAE200W (ci-après dénommé le logiciel) est un logiciel pour utiliser de façon plus pratique la caméra vidéo de réseau (option, ci-après dénommée la caméra). Il est possible d'utiliser la fonction i-VMD (fonction d'alarme : INTRUS/SUSPICION/DIRECTION/DÉT CROISE.) en installant ce produit sur votre caméra et en enregistrant la clé de déverrouillage.

#### Important :

- Ce produit est nécessaire pour chaque caméra vidéo.
- Voir l'URL suivante pour des informations comme les modèles pris en charge par ce logiciel, la version du logiciel, etc. <https://i-pro.com/global/en/surveillance/training-support/support/technical-information>

## Fonctions

- i-VMD peut détecter des corps en mouvement dans les quatre modes ci-dessous et émettre une alarme.
	- INTRUS : Détecte si des corps en mouvement pénètrent dans le secteur prédéterminé.
	- SUSPICION : Détecte si des corps en mouvement demeurent dans le secteur prédéterminé au-delà du temps fixé.
	- DIRECTION : Détecte si des corps en mouvement se déplacent dans la direction que vous avez indiquée dans le secteur prédéterminé.
	- DÉT. CROISE. : Détecte si des corps en mouvement traversent la ligne prédéterminée dans le secteur que vous avez indiqué.

Voici quelques exemples de chaque détection.

#### INTRUS

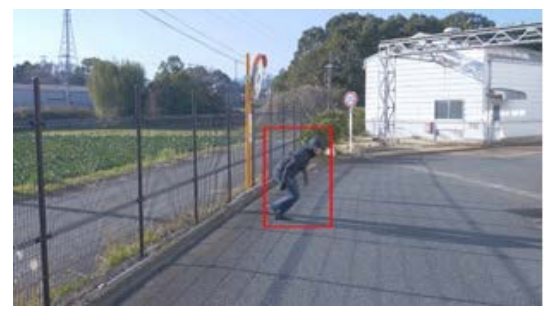

Une alarme est émise lorsque des corps en mouvement sont détectés qui pénètrent dans le secteur prédéterminé.

#### **DIRECTION**

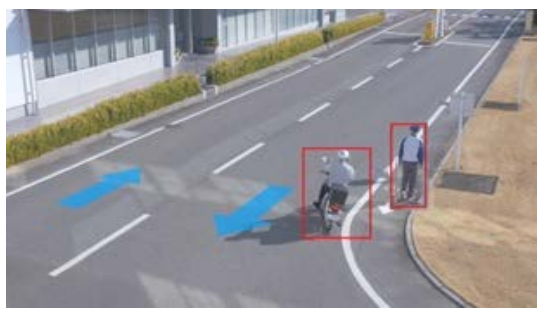

Une alarme est émise lorsque des corps en mouvement sont détectés qui se déplacent dans la direction que vous avez indiquée dans le secteur prédéterminé.

### <span id="page-3-0"></span>Introduction (suite)

#### **SUSPICION**

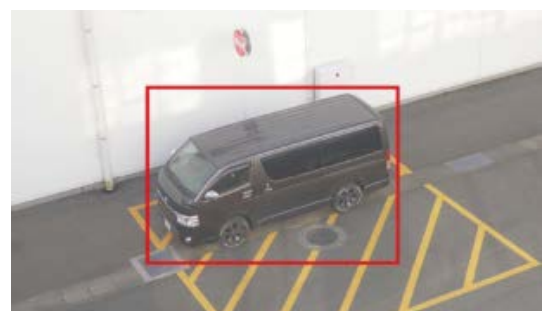

Une alarme est émise lorsque des corps en mouvement sont détectés qui pénètrent dans le secteur prédéterminé.

#### DÉT. CROISE.

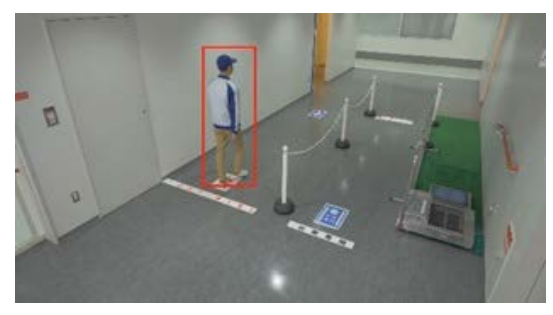

Une alarme est émise lorsque des corps en mouvement sont détectés qui traversent la ligne prédéterminée dans la direction que vous avez indiquée.

## À propos des instructions d'utilisation

Le présent manuel explique la méthode d'installation du produit sur une caméra (caméra réseau type 7), les paramètrages nécessaires à effectuer avant de commencer à utiliser le présent logiciel et la méthode de fonctionnement du produit. Ce produit ayant été conçu pour être utilisé après avoir été installé sur une caméra, avant de l'utiliser, veuillez également toujours lire les instructions d'utilisation de la caméra avec laquelle ce produit sera utilisé. Selon le modèle spécifique de la caméra utilisée, son écran peut être différent de l'écran illustré dans ce manuel.

Dans le présent manuel, un ordinateur personnel est appelée un PC.

Reportez-vous à l'URL suivante pour des modèles compatibles de caméra réseau (type 7).

• Séries DG/WV

[https://connect.panasonic.com/jp-ja/products-services\\_security\\_support\\_technical-information](https://connect.panasonic.com/jp-ja/products-services_security_support_technical-information)

## Exigences du système pour un PC

Pour les exigences des PC qui sont utilisés pour les paramètres, référez-vous aux Manuel d'utilisation d'une caméra.

## Marques commerciales et marques commerciales déposées

• Internet Explorer, et ActiveX sont ou des marques commerciales déposées ou des marques commerciales de la firme Microsoft Corporation aux États-Unis d'Amérique et/ou dans d'autres pays.

4

• Copie(s) d'écran de produit de Microsoft réimprimée(s) avec la permission de Microsoft Corporation.

## <span id="page-4-0"></span>Droits d'auteur

La distribution, la copie, le démontage, la compilation inverse et l'ingénierie inverse du logiciel fourni avec ce produit sont expressément interdits. En outre, l'exportation de tout logiciel fourni avec ce produit enfreignant les lois sur l'exportation est interdite.

## Déni de la garantie

EN AUCUN CAS i-PRO Co., Ltd. NE SERA TENU POUR RESPONSABLE POUR TOUTE PARTIE OU TOUTE PERSONNE, À L'EXCEPTION DU REMPLACEMENT OU D'UNE MAINTENANCE RAISONNABLE DE CE PRODUIT POUR LES CAS CITÉS, INCLUS MAIS NON LIMITÉS À CE QUI SUIT :

- (1) TOUTE PERTE OU ENDOMMAGEMENT, Y COMPRIS ET SANS LIMITATION, DIRECT OU INDIRECT, SPÉCIAL, IMPORTANT OU EXEMPLAIRE, SURVENANT OU CONCERNANT LE PRODUIT ;
- (2) INCOMMODITÉ OU TOUTE PERTE SURVENANT LORSQUE LES IMAGES NE SONT PAS AFFICHÉES DÛ À TOUTE RAISON OU CAUSE Y COMPRIS TOUTE PANNE OU PROBLÈME DU PRODUIT ;
- (3) TOUT PROBLÈME, INCOMMODITÉ IMPORTANTE OU PERTE OU ENDOMMAGEMENT, SURVENANT DU SYSTÈME COMBINÉ PAR LES APPAREILS DE TIERS ;
- (4) TOUTE RÉCLAMATION OU ACTION ENTREPRISE POUR DES DOMMAGES, APPORTÉE PAR TOUTE PERSONNE OU ORGANISATION ÉTANT UN SUJET PHOTOGRAPHIÉ, DÛ A LA VIOLATION DE L'INTIMITÉ RELATIVE À DES IMAGES DE SURVEILLANCE DE CAMERA VIDÉO OU DES DONNÉES SAUVEGARDÉES, POUR UNE RAISON QUELCONQUE (Y COMPRIS L'UTILISATION LORSQUE L'IDENTIFICATION UTILISATEUR DE L'ÉCRAN DE PARAMÈTRES D'AUTHENTIFICATION EST DÉSACTIVÉE), EST DIFFUSÉE PUBLIQUEMENT OU EST EMPLOYÉE DANS N'IMPORTE QUEL BUT ;
- (5) PERTES DE DONNÉES ENREGISTRÉES PROVOQUÉES PAR UNE PANNE (Y COMPRIS L'INITIALISATION DU PRODUIT EN RAISON DE L'OUBLI D'INFORMATION D'AUTHENTIFICATION TEL QUE LE NOM D'UTILISATEUR ET LE MOT DE PASSE).

## Limitation de responsabilité

CETTE PUBLICATION EST FOURNIE "COMME TEL" SANS GARANTIE DE TOUTE SORTE, EXPRÈS OU IMPLICITE, ÉTANT INCLUSE MAIS NON LIMITÉE AUX GARANTIES IMPLICITES DE LA VALEUR MARCHANDE, ADAPTATION POUR TOUT BUT PARTICULIER OU NON-INFRACTION DES DROITS D'UN TIERS. CETTE PUBLICATION A PU INCLURE DES INEXACTITUDES TECHNIQUES OU DES ERREURS TYPOGRAPHIQUES.

DES CHANGEMENTS SONT AJOUTÉS AUX INFORMATION CI-DESSUS, À TOUT MOMENT, AUX FINS D'AMÉLIORATION DE CETTE PUBLICATION ET/OU DU PRODUIT CORRESPONDANT(S).

# <span id="page-5-0"></span>Avant d'utiliser ce produit

Les conditions ci-dessous rendent difficile la détection de mouvement ou provoquent des alarmes inexistantes ou des fausses alarmes.

- L'arrière plan et l'objet photographique en mouvement sont tout aussi lumineux.
- La luminosité de la vidéo est faible, ce qui peut se produire la nuit.
- L'objet photographique se déplace trop vite ou trop lentement.
- L'objet photographique est trop petit ou trop grand.
- La condition d'éclairage est soumise à changement, ce qui peut se produire à l'extérieur ou à proximité des fenêtres.
- Le soleil, les phares de voiture et d'autres lumières extérieures entrent dans le secteur de détection.
- Lumières fluorescentes clignotantes.
- Gouttes d'eau ou traces sur le dôme de la caméra.
- L'objet photographique se déplace directement vers la caméra.
- Il y a trop de corps en mouvement.
- La caméra vacille.
- La météo est significativement défavorable.
- Plusieurs personnes pénètrent dans le secteur de détection.
- Les ombres font des interférences dans les secteurs de détection.

D'autres mises en garde sont expliquées ci-dessous.

- S'il existe des facteurs de fausse détection sur l'écran comme des arbres qui bougent, des routes (avec des voitures en mouvement), des surfaces d'eau (avec de la lumière réfléchie), etc., vous pouvez définir des zones de masque (☞ page [12](#page-11-1)) pour réduire les fausses détections.
- Lorsque vous paramétrez i-VMD, configurez le paramétrage de secteur pour qu'il s'adapte à la condition d'installation de la caméra et au mouvement attendu des objets photographiques (☞ page [12\)](#page-11-1), et vérifiez si la caméra fonctionne convenablement ce jour comme de nuit.
- Une fausse détection peut survenir pendant 1 minute environ après l'allumage de la caméra, le changement des paramètres de la caméra, ou le changement de l'angle de champ de la caméra.
- Tant qu'il y a des objets détectables sur l'écran, une alarme est émise à intervalles définis. Des emails et une notification d'alarme TCP sont donc notifiés à intervalles définis. (Voir [Durée de désactivation d'alarme] sur l'onglet [Alarme] du menu de configuration de la caméra).
- Si la i-VMD est installée avec les caméras suivantes, la fréquence de rafraîchissement est limitée de 30 fps max à 15 fps (de 25 fps max à 12,5 fps, pendant le mode 25 fps). N° du produit : WV-S1572L, WV-S2572L, WV-S2272L
- Si l'i-VMD est installé, la Taille de l'image d'importation du JPEG (1) est fixée à la même Taille de l'image d'importation que celle du Débit (1).
- i-PRO Co., Ltd. n'est pas responsable de tout désagrément, perte ou dommage provoqué par les paramètres de i-VMD ou en résultant.
- i-VMD n'est pas conçue pour empêcher un vol, une catastrophe, etc. i-PRO Co., Ltd. ne sera aucunement responsable de tout accident ou perte qui a eu lieu.

## <span id="page-6-0"></span>Flux des opérations

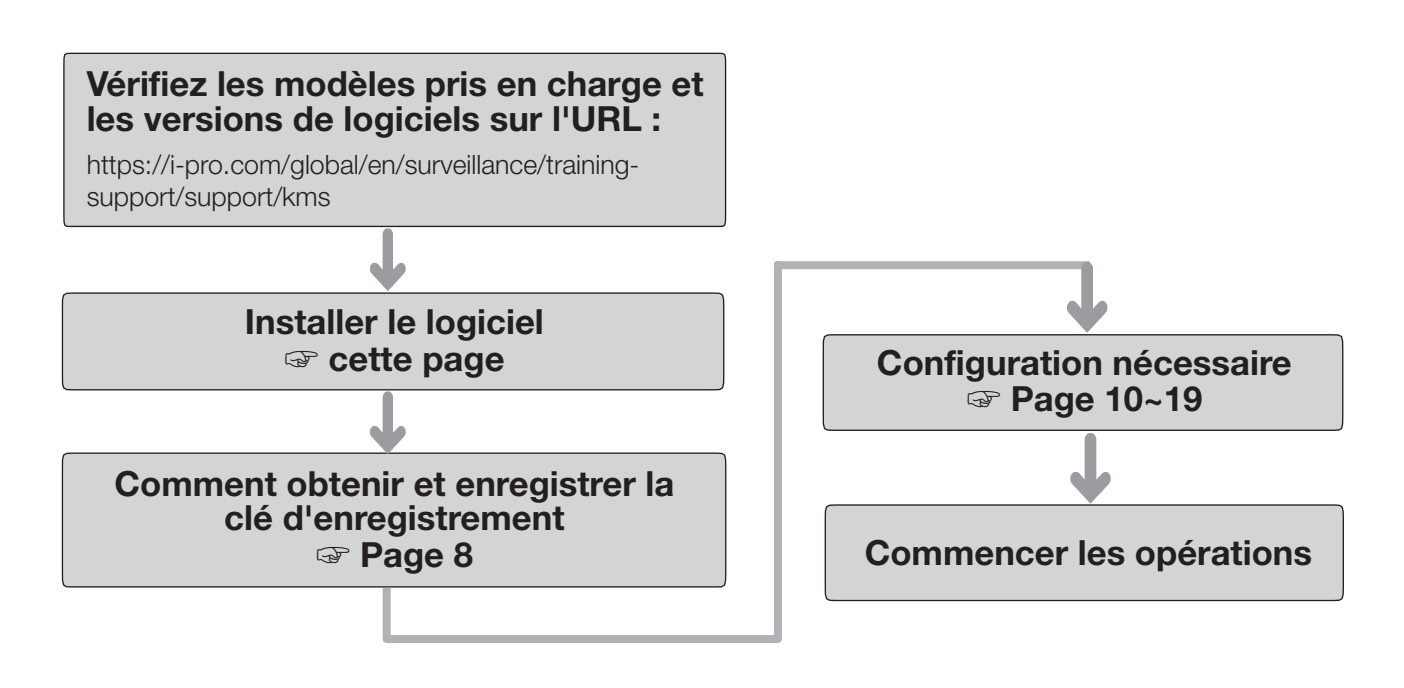

## Installer le logiciel

Suivez les étapes ci-dessous pour télécharger ce produit et l'installer sur votre caméra.

(1) Accédez à l'URL suivante pour télécharger le type 7 à partir du "Logiciel d'extension (WV-SAE200)" et sauvegardez-le sur le PC.

[https://i-pro.com/global/en/surveillance/training](https://i-pro.com/global/en/surveillance/training-support/support/kms)[support/support/kms](https://i-pro.com/global/en/surveillance/training-support/support/kms)

#### Important :

- Un espace ne peut pas être utilisé dans le nom du répertoire de sauvegarde.
- (2) Sélectionnez l'onglet [Configuration] [Logiciel ext.] [Gest. de prog.] de la caméra.

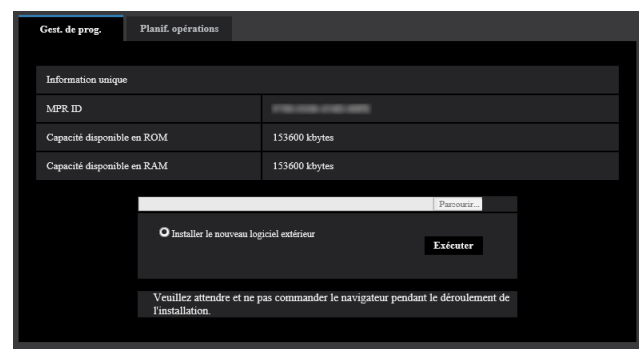

#### Important :

- Vérifiez la "Capacité disponible en ROM" et la "Capacité disponible en RAM" de la caméra. Si l'espace du disque est insuffisant, désinstallez tout autre logiciel d'extension déjà installé. Pour savoir comment désinstaller, reportez-vous à la section "Paramètres de fonctionnement" dans les Manuel d'utilisation de la caméra.
- (3) Cliquez sur le bouton [Parcourir...] et désignez le "Logiciel d'extension (WV-SAE200)" téléchargé.
- (4) Assurez-vous que "Installer un nouveau logiciel ext." soit sélectionné et cliquez sur le bouton [Exécuter]. Ensuite, l'installation du logiciel commencera. Lorsque l'installation est terminée, la "i-VMD" sera ajoutée à l'écran "Gest. de prog.". (Les noms peuvent être partiellement omis.)

#### Important :

- N'éteignez pas la caméra lors de l'installation du logiciel.
- Ne réalisez aucune opération avant la fin de l'installation.

## <span id="page-7-1"></span><span id="page-7-0"></span>Comment obtenir et enregistrer la clé d'enregistrement

Ce produit doit être activé par une "Clé d'enregistrement" émise par le Système de gestion de clé avant que vous ne commenciez à l'utiliser.

Suivez les étapes ci-dessous pour obtenir la clé d'enregistrement.

#### <Si vous n'avez pas d'identifiant et de mot de passe pour le Système de gestion de clé>

\* Accédez au site Internet du Système de gestion de clé et créez votre identifiant et mot de passe. Commencez ensuite à lire à partir de l'ÉTAPE 1 ci-dessous.

#### <Si vous possédez déjà un identifiant et un mot de passe pour le Système de gestion de clé>

\* Accédez au site Internet du Système de gestion de clé et "Obtenir une clé d'enregistrement" avec l'identifiant et le mot de passe que vous avez obtenus.

Commencez ensuite à lire à partir de l'ÉTAPE 2 ci-dessous.

#### ÉTAPE 1 S'inscrire

Créez votre identifiant et mot de passe si vous accédez pour la première fois au système de gestion de clé.

- (1) Accédez à l'URL pour PC ci-dessous et inscrivezvous.
	- Pour PC https://kms.business.panasonic.net/ipkms/pc/home.htm
- (2) Connectez-vous en tant qu'utilisateur temporaire à l'aide de l'identifiant et du mot de passe inscrit sur la page Web.
- (3) Enregistrez les informations requises et créez votre identifiant et mot de passe.

#### Important :

- Conservez votre identifiant et votre mot de passe en lieu sûr. Vous n'avez pas besoin d'obtenir un nouvel identifiant pour votre prochaine connexion. Utilisez l'identifiant déjà délivré.
- Il est recommandé de changer périodiquement de mot de passe.

#### ÉTAPE 2 Obtenir la clé d'enregistrement

- (1) Vérifiez le MPR ID, le numéro de clé d'activation et le numéro d'enregistrement.
	- Pour le MPR ID, reportez-vous à [MPR ID] sur l'onglet [Configuration] - [Logiciel ext.] - [Gest. de prog.] de la caméra.

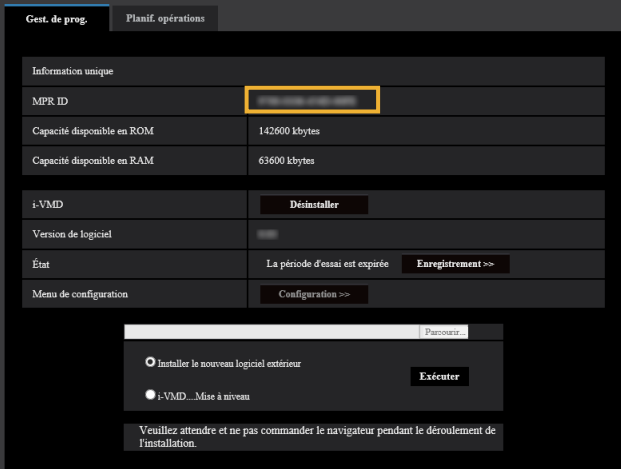

• Le numéro de clé d'activation et le numéro d'enregistrement sont affichés sur la carte de la clé d'activation.

#### Remarque :

Le MPR ID peut être également vérifié sur l'emballage du produit.

## Comment obtenir et enregistrer la clé d'enregistrement (suite)

- (2) Accédez à l'URL suivante "Système de gestion de clé" à partir d'un PC ou d'un Smartphone.
	- Pour PC : https://kms.business.panasonic.net/ipkms/pc/home.htm • Pour Smartphone : https://kms.business.panasonic.net/ipkms/m-key/
- (3) Connectez-vous à l'aide de votre identifiant et mot de passe.
- (4) Cliquez sur le bouton [Obtenir une clé d'enregistrement].
- (5) Sélectionnez votre produit dans le menu et cliquez sur le bouton [Étape suivante].
- (6) Saisissez le "MPR ID", le "Numéro de clé d'activation" et le "Numéro d'enregistrement".
- (7) Cliquez sur le bouton [Obtenir].
- (8) Une "Clé d'enregistrement" sera ensuite affichée à l'écran et envoyée sur votre adresse email. Nous recommandons de conserver la "Clé d'enregistrement" avec la carte de la clé d'activation pour une aide future.

#### Important :

- Veuillez vous assurer que la combinaison entre le "MPR ID" et le "Numéro de clé d'activation" est correct lors de la délivrance de la "Clé d'enregistrement". Une fois que vous avez obtenu une "Clé d'enregistrement", vous ne pouvez pas en avoir une nouvelle à partir du même "Numéro de clé d'activation".
- Pour obtenir la clé d'enregistrement pour une autre caméra, allez aux points (6) et (7) de l'ÉTAPE 2
- Si vous enregistrez plusieurs clés d'enregistrement pour une caméra, vous pouvez les obtenir au même moment en saisissant plusieurs ID d'activation et ID de cryptage à l'ÉTAPE 2 (6).

#### ÉTAPE 3 Enregistrer la clé d'enregistrement

(1) Sélectionnez l'onglet [Configuration] - [Logiciel ext.] - [Gest. de prog.] de la caméra.

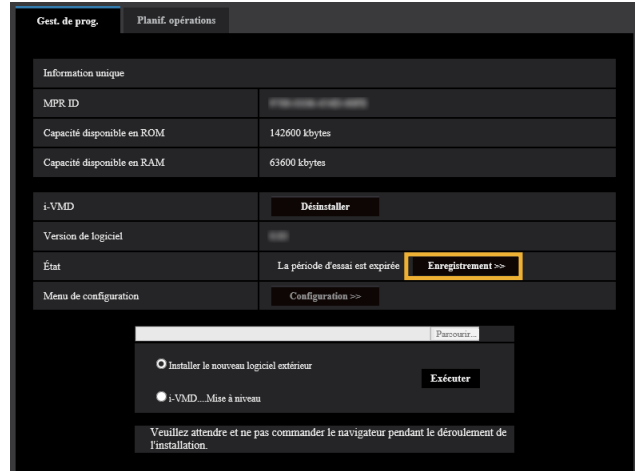

(2) Cliquez sur le bouton [Enregistrement >>] pour afficher l'écran "Enreg. prog. Application".

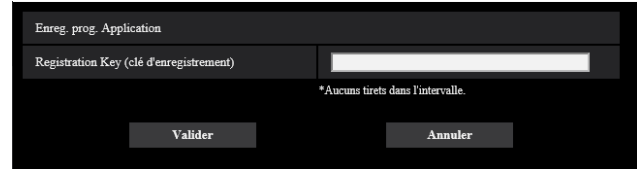

(3) Saisissez la clé d'enregistrement obtenue à l'ÉTAPE 2 dans le champ "Clé d'enregistrement" sans tirets (-), et cliquez sur le bouton [Validar]. Une fois que vous avez enregistré la clé d'enregistrement, la fonction de "Log. d'extension" sera activée.

#### Remarque :

- L'enregistrement de la clé d'enregistrement n'est utilisable que par les utilisateurs dont le niveau d'accès est "1. Administrateur". Reportez-vous aux manuel d'utilisation de la caméra pour savoir comment configurer le niveau d'accès.
- L'écran de paramétrage ne peut pas être rafraîchi pendant 10 secondes maximum avant que le produit ne commence à fonctionner après l'enregistrement de la clé d'enregistrement. De plus, une fois la clé d'enregistrement enregistrée, n'utilisez pas le navigateur avant que l'écran de paramétrage ne soit rafraîchi.

# <span id="page-9-1"></span><span id="page-9-0"></span>Configuration nécessaire

## propos de la procédure de paramétrage

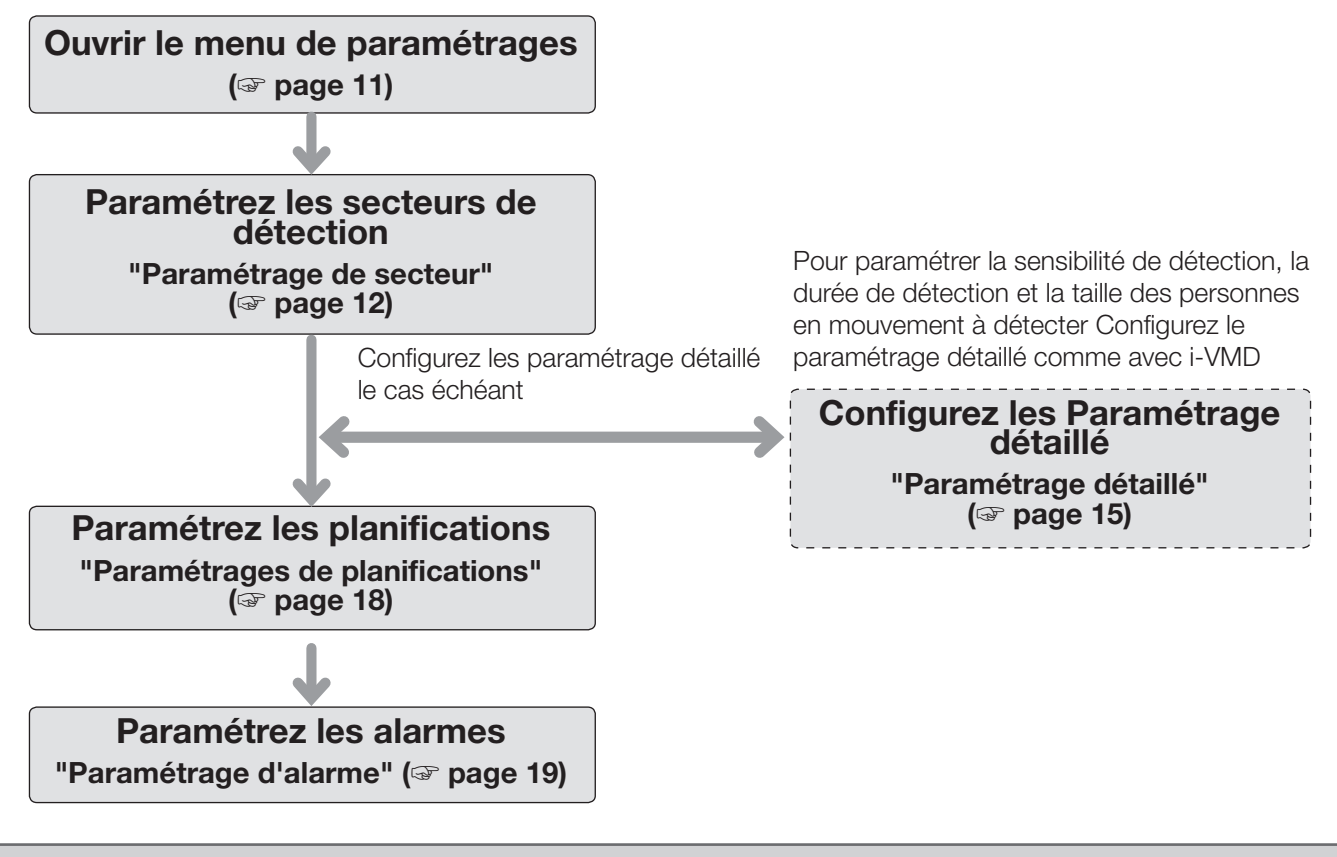

#### Important

• Utilisez Internet Explorer 11 (32-bit) pour la configuration. Vous devez également installer au préalable le plug-in pour l'affichage de "Network Camera View 4S (ActiveX)" sur le PC. Pour plus d'informations, reportez-vous aux instructions d'utilisation de la caméra vidéo.

## <span id="page-10-1"></span><span id="page-10-0"></span>1. Ouvrir le menu de paramétrages

Une fois que ce produit est installé ou que la clé d'enregistrement est enregistrée, le menu "i-VMD" est ajouté au menu "Configuration" - "Logiciel d'extension" page - onglet "Gest. de prog.".

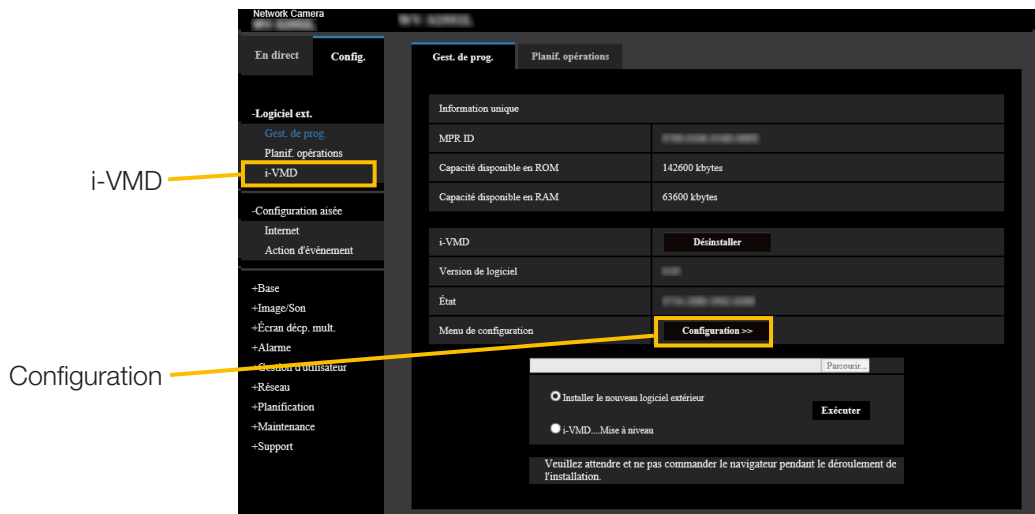

Cliquez sur le menu "i-VMD" ou [Configuration] pour ouvrir le "Menu de configuration i-VMD".

Dans le "Menu de configuration i-VMD" il existe quatre menus de paramétrage. "1. Paramétrage de secteur", "2. Paramétrage détaillé", "3. Paramétrages de planifications", et "4. Paramétrage d'alarme". Lorsque vous ouvrez "Menu de configuration i-VMD", "1. Menu de Paramétrage de secteur" est sélectionné.

### Menu de paramétrage (avec "1. Paramétrage de secteur" sélectionné)

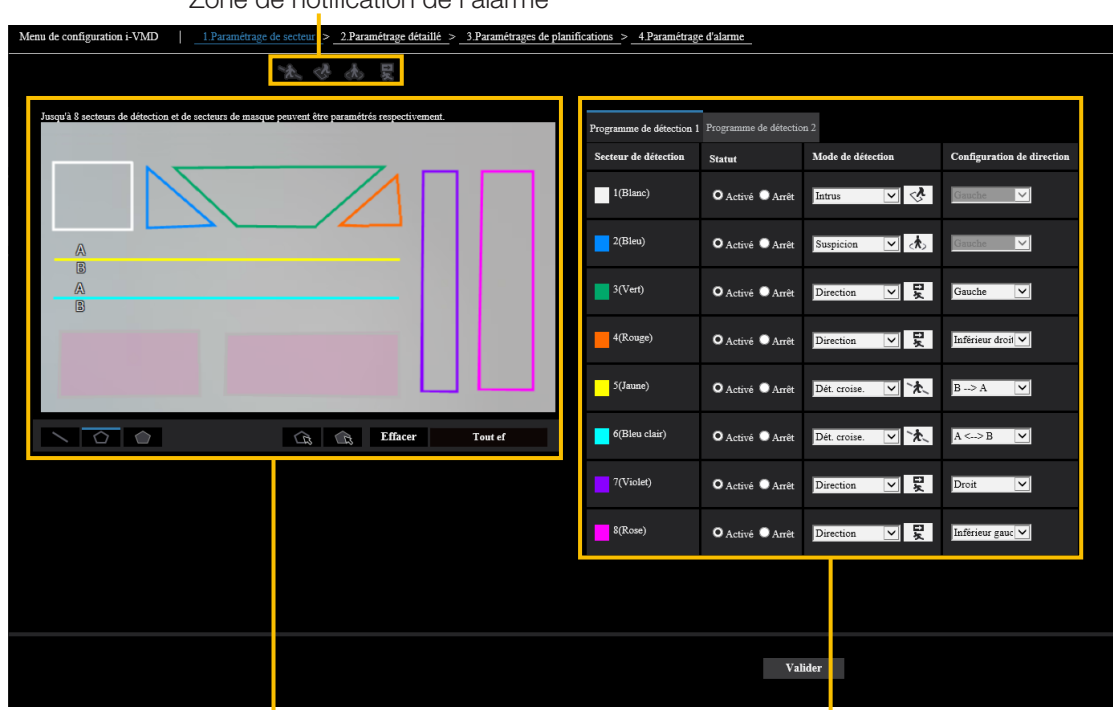

Zone de notification de l'alarme

Secteur de traçage Conditions de détection

## <span id="page-11-1"></span><span id="page-11-0"></span>2. Paramétrage de secteur

Dans ce paramétrage, vous pouvez définir le secteur et les conditions de détection des corps en mouvement de l'i-VMD. Sélectionnez le mode de détection parmi INTRUS, SUSPICION, DIRECTION et DÉT. CROISE. Jusqu'à 8 secteurs de détection et secteurs de masque peuvent être paramétrés respectivement. Jusqu'à 2 combinaisons de secteurs et de conditions de détection peuvent être paramétrées, qui peuvent être sauvegardées en tant que "Programme de détection 1" et "Programme de détection 2".

#### ■ Zone de notification de l'alarme

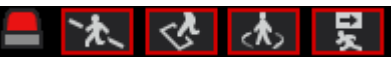

Lorsque i-VMD détecte des corps en mouvement, l'icône d'alarme et les icônes pour les quatre modes de détection s'allument.

Cliquez sur l'icône d'alarme pour supprimer l'état de l'alarme et éteindre les icônes.

ICÔNE D'ALARME

DÉT. CROISE. INTRUS SUSPICION **DIRECTION** 

■ Secteur de traçage (pour paramétrer les secteurs de détection)

Écran vidéo de la caméra

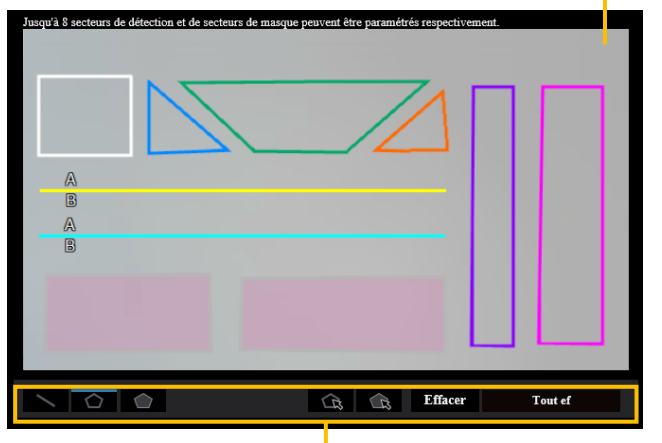

Type de peinture

#### Écran vidéo de la caméra

Vous pouvez tracer les secteurs de détection ou les lignes de détection sur cet écran.

Pour commencer le traçage, sélectionnez soit l'icône « Secteur de détection (polygone) »ou l'icône « DÉT. CROISE. » dans « Type de peinture »selon ce que vous souhaitez dessiner, et faites-la glisser sur « l'écran vidéo de la caméra ».

Une alarme est émise si des corps en mouvement sont détectés dans le secteur de détection défini par le tracage. Une alarme est également émise lorsque des corps en mouvement traversent les lignes de détection prédéterminées.

#### Type de peinture

Cliquez sur l'icône pour sélectionner la forme de traçage.

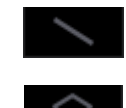

DÉT. CROISE. : Tracer une ligne de détection pour DÉT. CROISE.

Secteur de détection (polygone) : Tracer un secteur de détection en forme de polygone (jusqu'à 16 côtés).

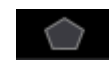

Secteur de masque (polygone) : Tracer un secteur de masque en forme de polygone (jusqu'à 16 côtés).

Secteur de détection (Sélectionner) : Sélectionner un secteur de détection (ligne de détection) que vous avez tracé.

Secteur de masque (Sélectionner) : Sélectionner un secteur de masque que

vous avez tracé.

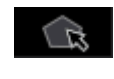

 $\mathcal{L}$ 

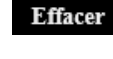

Effacer : Effacer le secteur de détection sélectionné (ligne de détection) ou secteur de masque.

**Tout ef** 

Tout ef : Effacer tous les secteurs de détection (lignes de détection) et secteurs de masques que vous avez tracés.

#### Remarque :

- Lors du traçage d'un secteur de détection (polygone) et d'un secteur de masque (polygone), vous pouvez finir le paramétrage du secteur en sélectionnant le point de départ à la fin.
- Vous pouvez modifier la taille, la longueur et la forme des secteurs de détection, les lignes de détection ou les secteurs de masque que vous sélectionnez dans "Secteur de détection (Sélectionner)" ou "SSecteur de masque (Sélectionner)" en faisant glisser les angles des trames ou les points finaux des lignes. Vous pouvez également les déplacer en faisant glisser l'intérieur des trames ou des lignes.
- Lors de la suppression des secteurs de détection ou des lignes de détection, si plus d'un secteur de détection ou d'une ligne de détection se chevauchent, cliquez sur le bouton gauche de la souris dans les secteurs de chevauchement pour alterner la trame sélectionnée.
- Trame de détection (☞ page [20\)](#page-19-1) le centre du bord inférieur est considéré comme la position de la trame de détection. Paramétrez le secteur de détection pour que la position de cette trame de détection soit dans le secteur de détection.
- Vous ne pouvez pas sélectionner plus d'un secteur de détection, ligne de détection ou secteur de masque à la fois.

#### ■ Paramétrage des conditions de détection

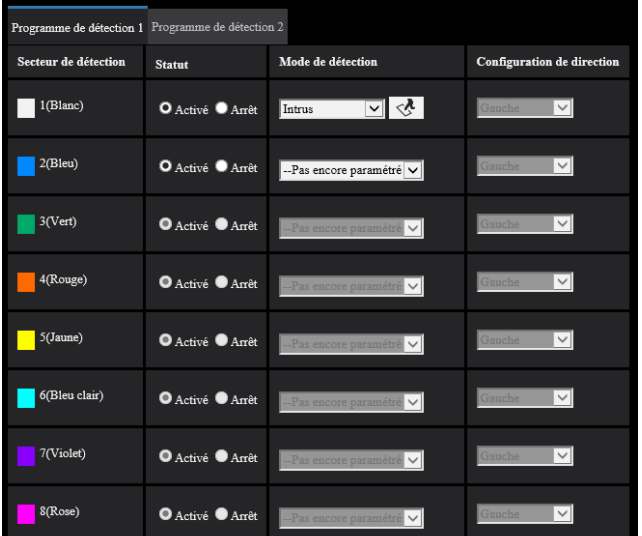

#### Programme de détection 1 et Programme de détection 2

Sélectionnez l'onglet "Programme de détection 1" et/ou l'onglet "Programme de détection 2" pour paramétrer une ou les deux conditions de détection.

Les deux conditions peuvent être exécutées en même temps ou séparément selon le Paramétrages de planifications (☞ page [18\)](#page-17-1).

#### Remarque :

• Dans le paramétrage initial de planification, le Programme de détection 1 et le Programme de détection 2 sont toujours valides.

#### Secteur de détection

Jusqu'à 8 secteurs de détection et lignes de détection sont différenciés par la couleur des lignes de dessin. La couleur de la ligne de traçage montre l'ordre de paramétrage avec "1 (Blanc)" arrivant en premier.

#### **Statut**

Paramétrez le statut des zones de détection.

- Activé : Paramétrez les paramètres des zones de détection sur activé.
- Arrêt : Paramétrez les paramètres des zones de détection sur désactivé.

Paramétrage initial : Arrêt

#### Configuration de direction

Paramétrez la direction de détection lorsque le mode de détection est "DIRECTION" ou "DÉT. CROISE.".

Pour "DIRECTION", vous pouvez sélectionner parmi les 8 directions ci-dessous.

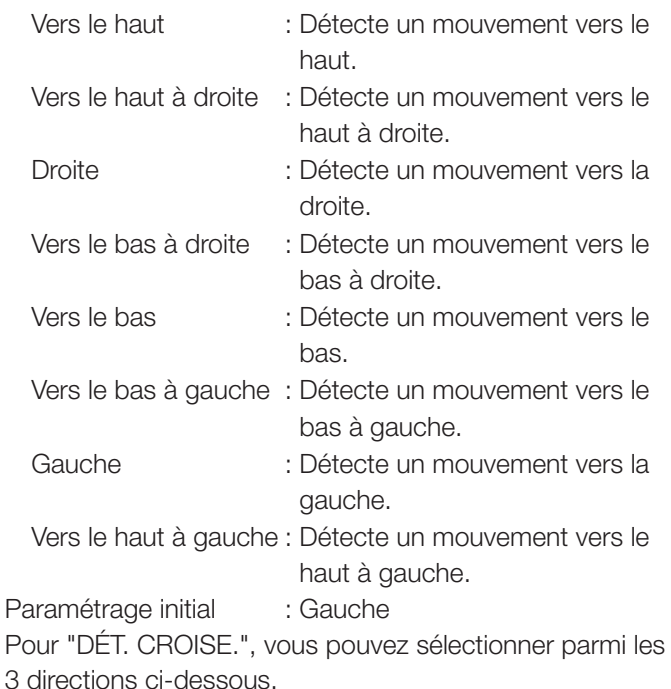

- $A \rightarrow B$ : Détecte des mouvements de A vers B.
- $B \rightarrow A$ : Détecte des mouvements de B vers A.
- A ⇔ B : Détecte des mouvements de A vers B ou de B vers A.

Paramétrage initial :  $A \rightarrow B$ 

#### Bouton [Paramétrer]

Cliquez pour sauvegarder les contenus actuellement affichés sur l'onglet de paramétrage du Secteur.

#### Procédure de paramétrage de secteur

- (1) Veillez à ce que le menu "1. Paramétrage de secteur" soit sélectionné.
- (2) Veillez à ce que l'onglet "Programme de détection1" soit sélectionné.
- (3) Tracez le secteur de détection (ci-après dénommé le secteur de détection) dans le secteur de traçage. Tracez le secteur à exclure de la détection (ci-après dénommé le secteur de masque) dans le secteur de détection.

Vous pouvez paramétrer 8 secteurs de détection et 8 secteurs de masque respectivement.

- (4) Pour chaque secteur de détection, sélectionnez le mode de détection parmi INTRUS, SUSPICION, DIRECTION et DÉT. CROISE.
- (5) Paramétrez la "configuration de direction" lorsque le mode de détection est "DIRECTION" ou "DÉT. CROISE.".
- (6) Cliquez sur [Valider] pour enregistrer les conditions de détection dans le "Programme de détection 1".
- (7) Sélectionnez l'onglet "Programme de détection 2" et sauvegardez les conditions de détection dans le "Programme de détection 2" selon les étapes (3) à (6).

## <span id="page-14-1"></span><span id="page-14-0"></span>3. Paramétrage détaillé (le cas échéant)

Pour paramétrer la sensibilité de détection, la durée de détection et la taille des personnes en mouvement à détecter avec i-VMD.

Cliquez sur [2. Paramétrage détaillé] dans la partie supérieure de l'écran pour ouvrir le menu "Paramétrage détaillé".

#### ■ Paramétrage détaillé

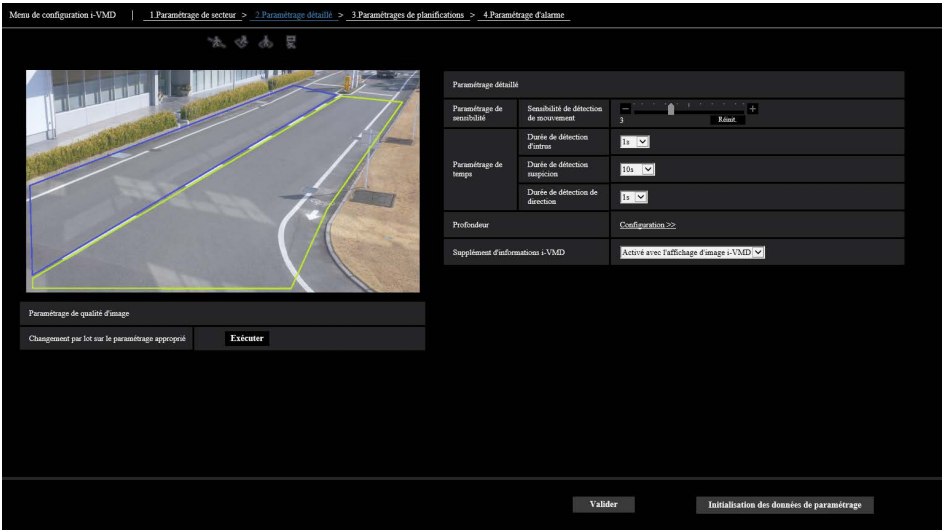

#### Changement par lot sur le paramétrage approprié

Cliquez sur [Exécuter] pour paramétrer automatiquement la qualité d'image

appropriée pour i-VMD dans un lot.

Les éléments modifiés dans le paramétrage groupé sont les suivants.

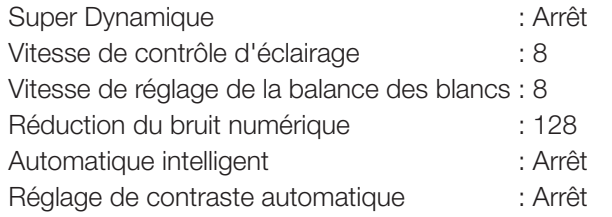

#### Important

• Si vous sélectionnez des valeurs supérieures à "Max. 1/30s" sur [Réglage d'image] - [Mode de commande d'éclairage] - [Obturateur maximum], il peut y avoir une perte de reconnaissabilité.

#### Paramétrage de sensibilité

Paramétrez la sensibilité de i-VMD. Ce paramétrage s'applique à toutes les conditions de détection.

#### [Sensibilité de détection de mouvement]

Paramétrez la sensibilité de détection des personnes en mouvement.

Des valeurs supérieures conduisent à une probabilité de détection supérieure, mais une détection plus fausse survient. 1 (faible) - 7 (élevée)

#### [Sensibilité de l'identification d'un vélo]

Paramétrez la sensibilité de détection bicyclette. Des valeurs supérieures conduisent à une probabilité de détection supérieure d'un vélo, mais une détection plus fausse survient.

1 (faible) - 99 (élevée)

#### Paramétrage de temps

Paramétrez la durée de déclenchement d'une alarme après la détection.

#### [Durée de détection d'intrus]

Paramétrez la durée de déclenchement d'une alarme après une détection d'intrusion.

0.2 s, 0.4 s, 1 s, 2 s, 3 s, 4 s, 5 s, 10 s Paramétrage initial : 1 s

#### [Durée de détection suspicion]

Paramétrez la durée de déclenchement d'une alarme après une détection de suspicion.

10 s, 20 s, 30 s, 1 min, 2 min Paramétrage initial : 10 s

#### [Durée de détection de direction]

Paramétrez la durée de déplacement d'une personne en mouvement pour déclencher une alarme.

1 s, 2 s, 3 s, 4 s, 5 s, 10 s Paramétrage initial : 1 s

#### Remarque :

• Selon le mouvement des personnes en mouvement et d'autres facteurs, le temps de déclenchement d'une alarme peut être plus long que le paramétrage.

#### Profondeur

Paramétrez la profondeur si nécessaire. Vous pouvez supprimer une fausse alarme.

Le paramétrage de profondeur s'applique au Programme de détection 1 et au Programme de détection 2.

Cliquez sur [Configuration >>] pour afficher le menu "Méthode de paramétrage de profondeur".

#### ■ Paramétrage de profondeur Méthode de paramétrage de profondeur

Sélectionnez la méthode de paramétrage de profondeur.

Activé : Paramétrez la profondeur manuellement sur la caméra.

Arrêt : La profondeur n'est pas paramétrée. Paramétrage initial : Arrêt

#### Exemple avec "Méthode de paramétrage de profondeur" paramétré sur "Activé"

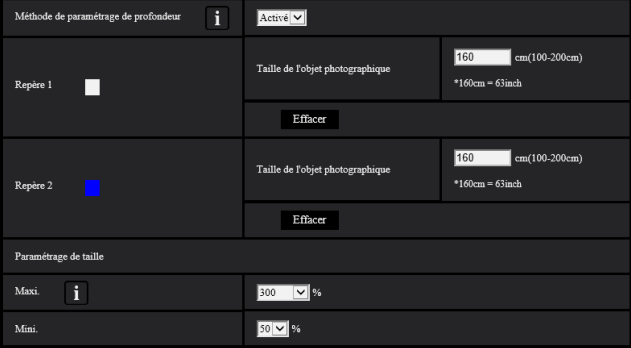

#### ■ Procédure de paramétrage

Marquez le repère 1 et le repère 2 dans deux positions dans le secteur de traçage.

Ensuite, saisissez chaque "Taille de l'objet photographique" pour le repère 1 et le repère 2. Cliquez sur [Effacer] pour effacer le repère tracé.

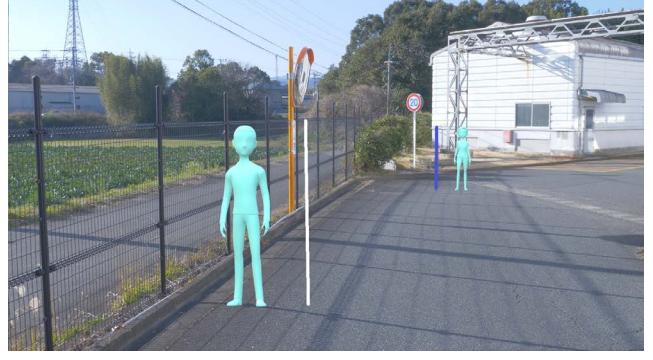

Exemple de paramétrage de profondeur.

#### Remarque :

- Saisissez la "Taille de l'objet photographique" (hauteur) entre 100 cm et 200 cm. Tracez également des repères à ligne droite que les hauteurs réelles occupent.
- Tracez les repères à deux positions distantes dans le secteur de traçage, un devant et un derrière. Si les deux repères sont proches l'un de l'autre, la profondeur peut ne pas être correctement paramétrée.

#### Lorsque le "Méthode de paramétrage de profondeur" est sur "Arrêt"

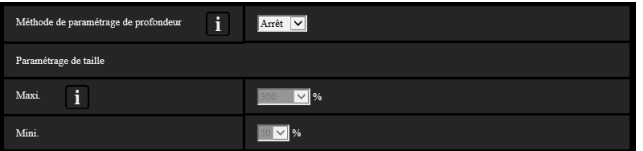

Il n'existe aucun paramétrage de profondeur.

#### Remarque :

• Si dans la majorité des cas vous ne pouvez pas détecter de personnes en mouvement sur "Activé", vous devrez l'améliorer en sélectionnant "Arrêt".

#### Paramétrage de taille

Seules les personnes en mouvement détectées avec des tailles entre les tailles minimale et maximale déclenchent des alarmes.

#### Maxi.

Paramétrez la taille maximale des personnes en mouvement à détecter. Paramétrez la taille des personnes par rapport à l'objet photographique paramétré dans le "Méthode de paramétrage de profondeur".

100 %, 150 %, 200 %, 250 %, 300 %, Illimité Paramétrage initial : 300 %

#### Mini.

est affiché.

Paramétrez la taille minimale des personnes en mouvement à détecter. Paramétrez la taille des personnes par rapport à l'objet photographique paramétré dans le "Méthode de paramétrage de profondeur".

10 %, 20 %, 30 %, 40 %, 50 %, 60 %, 70 %, 80 %, 90 %

Paramétrage initial : 50 %

#### Supplément d'informations i-VMD

Paramétrez pour ajouter des informations i-VMD (trames de détection) aux données vidéo et pour afficher des trames de détection ou des emplacements dans la vidéo en direct sur le navigateur web.

Si vous le paramétrez sur "Activè avec l'affichage d'image i-VMD", une trame bleue est affichée pour mettre en évidence le corps en mouvement détecté à l'écran. La couleur de la trame passe au rouge lorsque le corps en mouvement détecté pénètre dans le secteur de détection et déclenche une alarme. L'emplacement du corps en mouvement détecté est également affiché en vert. L'emplacement pendant les 3 dernières secondes environ

Le paramétrage du supplément d'informations i-VMD n'affecte pas le fonctionnement des alarmes.

- Arrêt : Les informations i-VMD ne sont pas ajoutées. Aucune trame de détection ni d'emplacement n'est affiché.
- Activé: Des informations i-VMD sont ajoutées, mais les trames de détection et emplacements ne sont pas affichés.
- Activè avec l'affichage d'image i-VMD:

 Des informations i-VMD sont ajoutées, mais les trames de détection et emplacements sont affichés.

Paramétrage initial : Activè avec l'affichage d'image i-VMD

#### [Valider]

Cliquez pour sauvegarder les contenus actuellement affichés sur l'onglet de Paramétrage détaillé.

#### [Initialisation des données de paramétrage]

Cliquez pour réinitialiser tous les paramétrages de i-VMD.

## <span id="page-17-1"></span><span id="page-17-0"></span>4. Paramétrages de planifications

Paramétrez la planification des opérations de i-VMD.

Les planifications du "Programme de détection 1" et du "Programme de détection 2" peuvent se superposer.

Cliquez sur [3. Paramétrages de planifications] dans la partie supérieure de l'écran pour ouvrir le menu "Paramétrages de planifications".

#### ■ Paramétrages de planifications

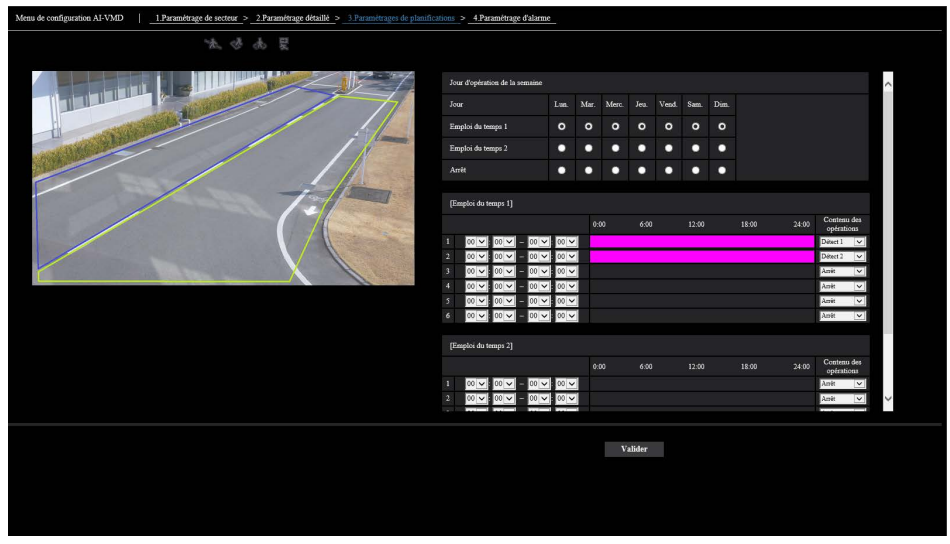

#### Jour d'opération de la semaine

Paramétrez les jours de la semaine d'utilisation de i-VMD. Pour chacun des "Emploi du temps 1" et "Emploi du temps 2", sélectionnez les jours d'opération de la semaine. Si vous paramétrez un jour de la semaine sur "Arrêt", il ne sera pas utilisé pendant le jour sélectionné.

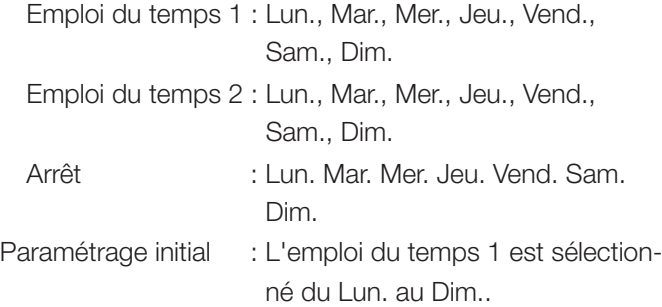

#### [Emploi du temps 1], [Emploi du temps 2]

Paramétrez l'heure et le contenu d'utilisation d'i-VMD. Vous pouvez paramétrer jusqu'à 6 heures d'opération pour chaque [Emploi du temps 1] et [Emploi du temps 2]. Vous pouvez paramétrer le temps d'utilisation sur les jours sélectionnés dans

"Jour d'opération de la semaine".

#### [Temps]

Temps configurable : 00:00-23:59 (format 24 heures) Paramétrage initial : 00:00-00:00

#### Remarque :

• Si vous paramétrez 00:00 dans la colonne droite des limites de réglage horaire, cela signifie 24:00.

#### [Contenu des opérations]

Sélectionnez le paramétrage de détection dans l'i-VMD en fonctionnement.

- Arrêt : N'utilise pas i-VMD. Programme de détection 1 : Fonctionne dans les conditions du Programme de détection 1.
- Programme de détection 2 : Fonctionne dans les conditions du Programme de détection 2.
- Paramétrage initial : •Temps 1 : Programme de détection 1
	- •Temps 2 : Programme de détection 2
	- •Temps 3 Temps 6: Arrêt

## <span id="page-18-2"></span><span id="page-18-1"></span><span id="page-18-0"></span>5. Paramétrage d'alarme

Pour la procédure de paramétrage de base pour la notification d'alarme TCP et d'autres procédures de paramétrage d'alarme, reportez-vous aux instructions d'utilisation de la caméra.

Cliquez sur [4. Paramétrage d'alarme] dans la partie supérieure de l'écran pour ouvrir le menu "Paramétrage d'alarme".

#### ■ Paramétrage d'alarme

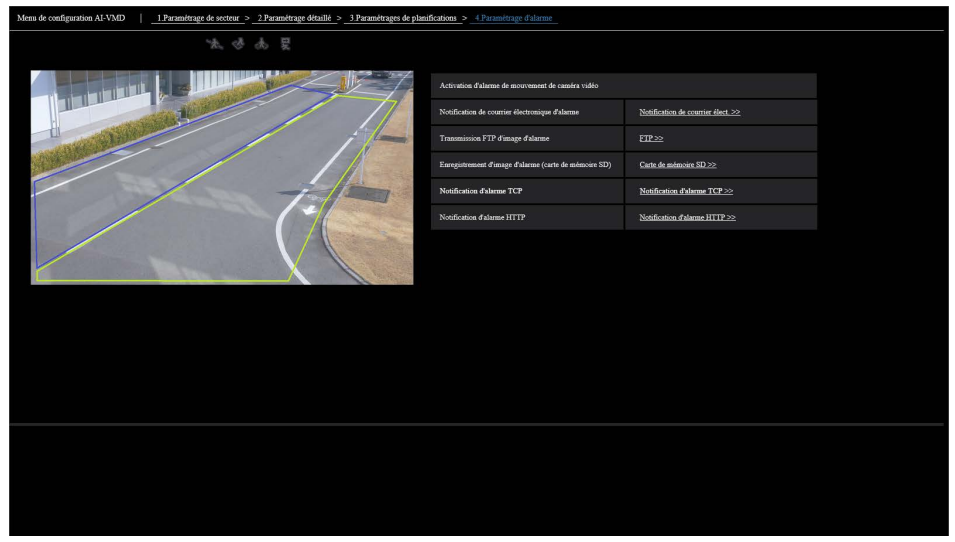

# <span id="page-19-0"></span>Fonctionnement

Une fois que vous avez terminé les paramétrages nécessaires, ouvrez le navigateur web de la caméra pour afficher la vidéo et démarrer le fonctionnement

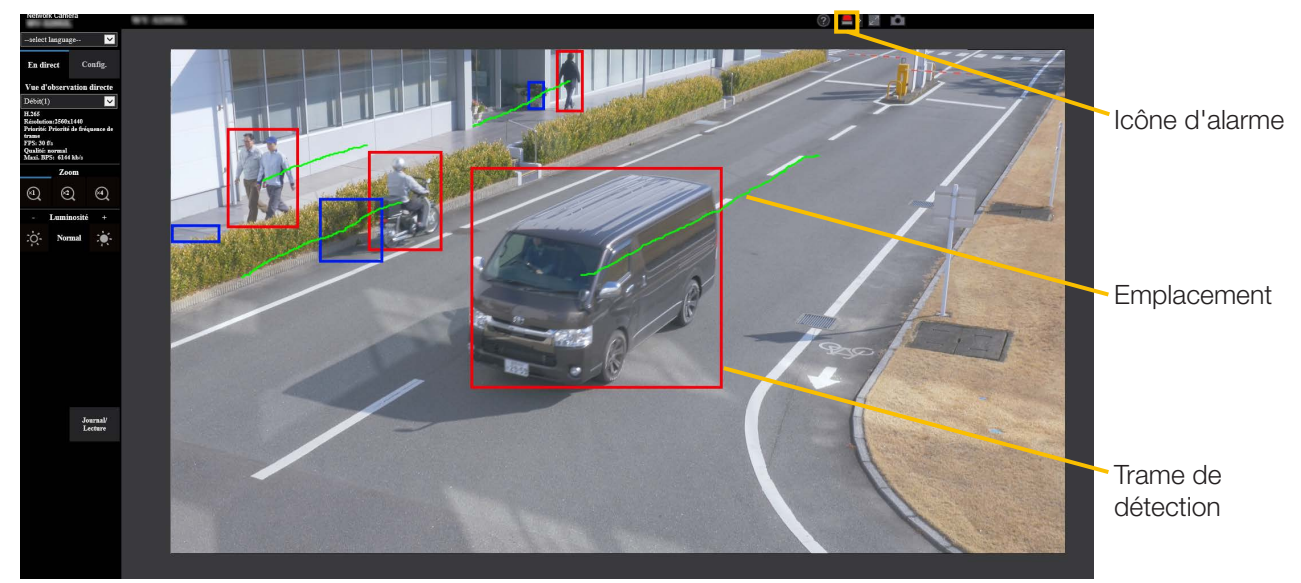

#### Icône d'alarme

L'icône d'alarme s'allume lorsque i-VMD détecte un corps en mouvement.

Cliquez [>] sur la droite de l'icône pour afficher l'état d'alarme pour chaque mode de détection.

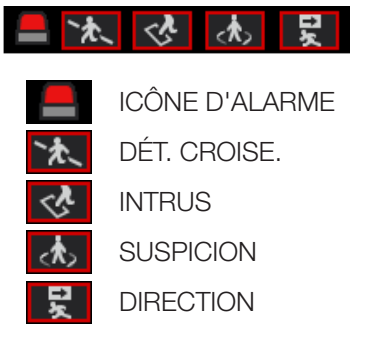

Une trame rouge est ajoutée à l'icône du mode de détection correspondant lorsqu'une alarme retentit. De plus, les détails de l'alarme sont décrits à droite de l'icône.

Cliquez [>] pour cacher l'icône pour chaque mode de détection.

Cliquez sur l'icône de l'alarme pendant une alarme pour réinitialiser toutes les alarmes.

#### Remarque :

• L'icône d'alarme s'allume également lorsqu'une entrée d'alarme ou une instruction d'alarme est reçue à une alarme par borne.

#### <span id="page-19-1"></span>Trame de détection (trame rouge, trame bleue)

Lorsqu'un corps en mouvement est détecté, une trame bleue apparaît autour du corps. Lorsque le corps en mouvement détecté pénètre dans le secteur de détection et déclenche une alarme, une trame rouge apparaît autour du corps.

L'affichage de la trame peut être activé/désactivé à partir du paramétrage "Supplément d'informations i-VMD".

#### Emplacement

L'emplacement de la trame d'alarme (trame rouge) est affichée en vert.

L'emplacement pendant les 3 dernières secondes environ est affiché.

Il s'affiche lorsque la trame d'alarme (trame rouge) est paramétrée pour être affichée dans les paramétrages "Supplément d'informations i-VMD".

#### Important

- Même si [Base] [Mode de mise à jour d'état d'alarme] dans le menu de configuration de la caméra est paramétré sur "Temps réel", la notification d'alarme peut être retardée en raison de l'environnement du réseau.
- Si vous changez [Image/Son] [Mode de capture d'image] ou [Base] - [Rotation d'image] dans le menu de configuration de la caméra après paramétrage des secteurs de détection de i-VMD, alors les secteurs de détection, les secteurs de masque et la profondeur peuvent être décalés ou initialisés. Après changement du [Mode de mise à jour d'état d'alarme] ou [Rotation d'image], vérifiez à nouveau les paramétrages du secteur de détection, du secteur du masque et de la profondeur.
- Si vous changez le paramétrage du zoom après paramétrage des secteurs de détection de i-VMD, les secteurs de détection et les secteurs de masque peuvent être décalés. Après changement du paramétrage du zoom, vérifiez à nouveau les paramétrages du secteur de détection, du secteur du masque et de la profondeur.

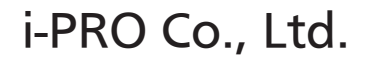

https://www.i-pro.com/